## **View Your W2**

- 1. Go to ndsu.edu/hr
- 2. Click the "Employee Self-Service" button on the right
- 3. Log in using your Campus Connection information
- 4. Click Payroll
- 

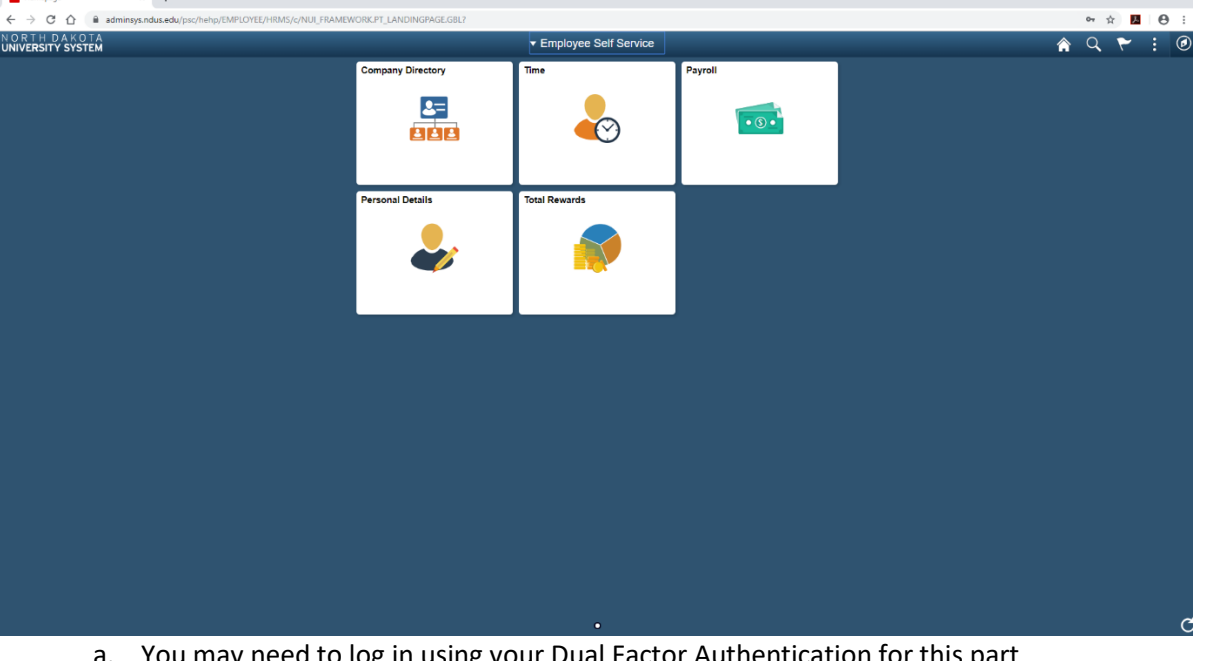

ou may need to log in using your Dual Factor Authentication for this part

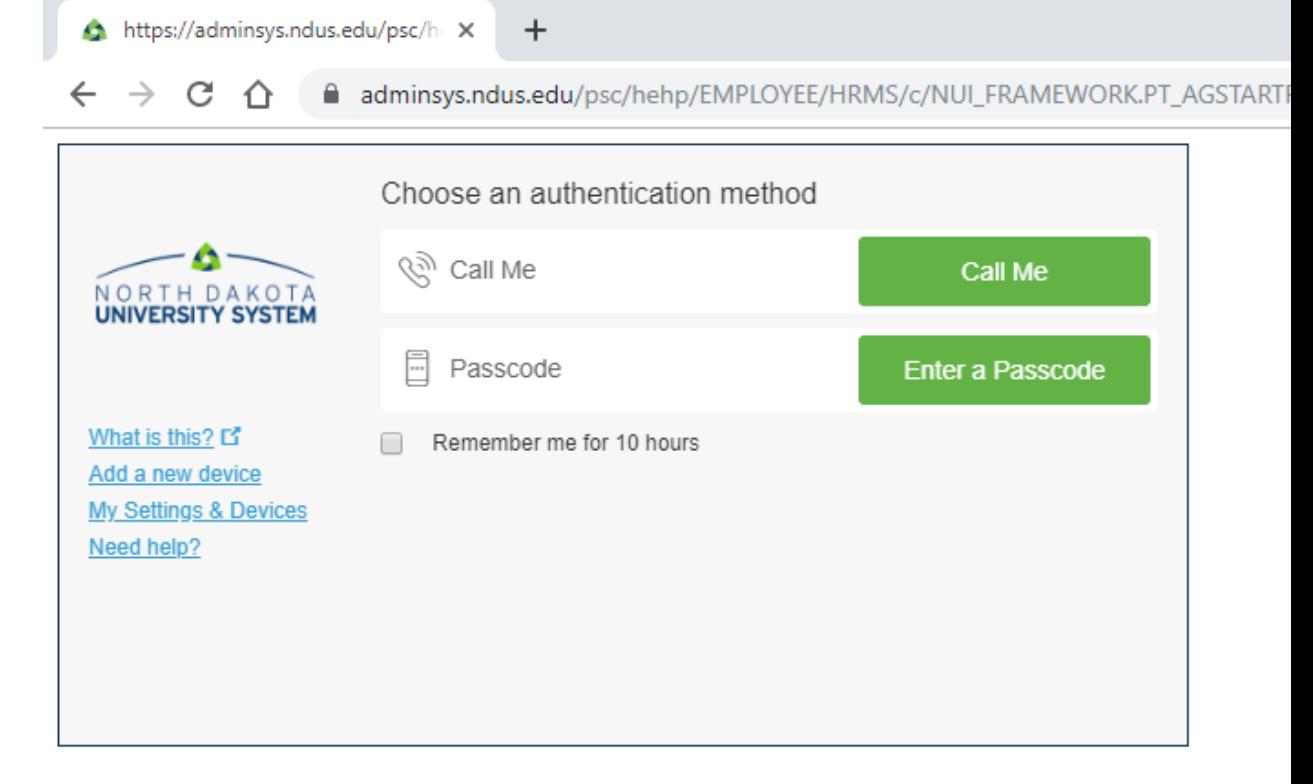

 $\theta$   $\times$ 

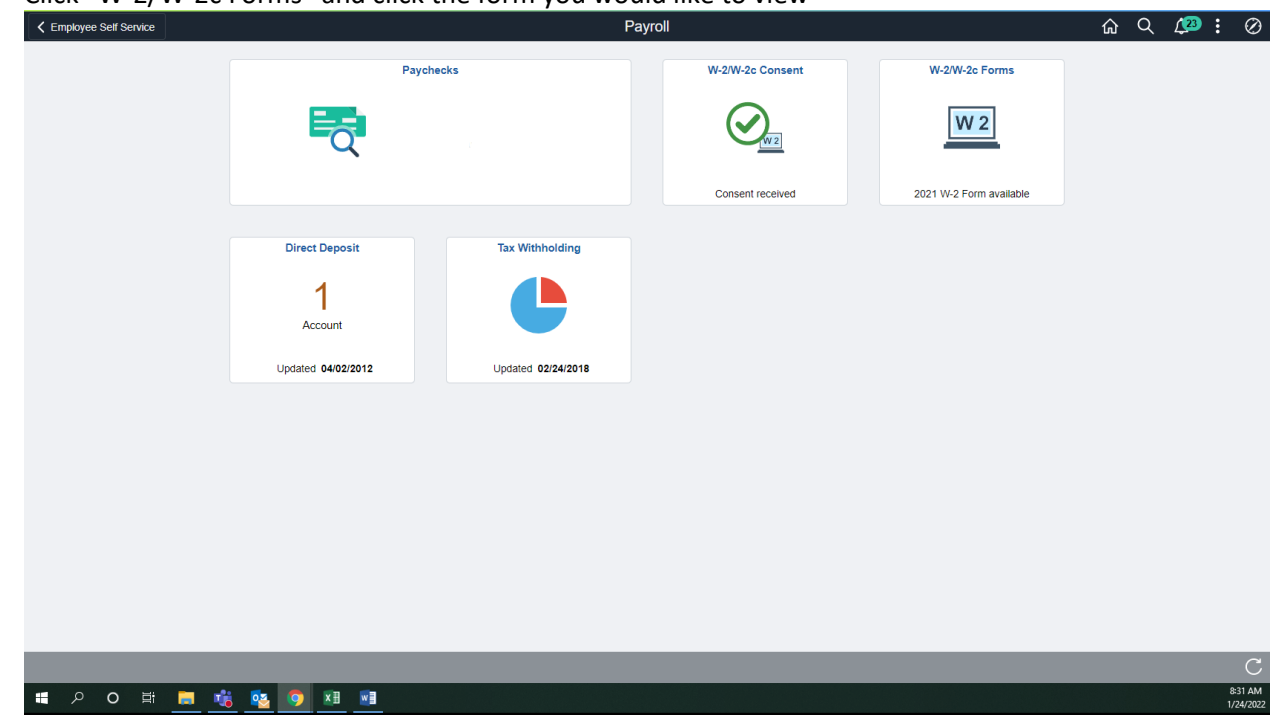

## 5. Click "W-2/W-2c Forms" and click the form you would like to view

## **How To Check Your Pay Stub**

- 1. Follow steps 1-4 above
- 2. Click "Paychecks"
- 3. Click on the Paycheck you would like to see

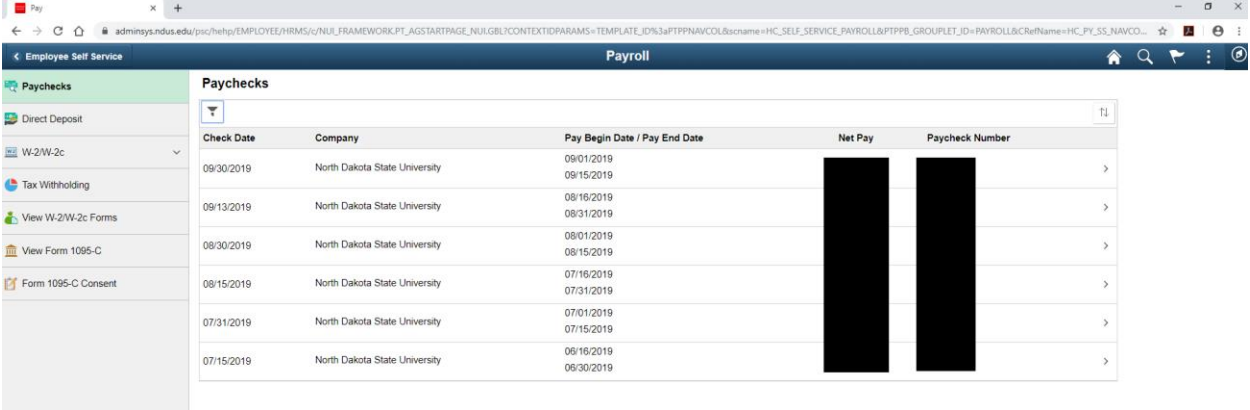